How to Pull the Water Surface Elevation (WSE) from an Azone H & H model

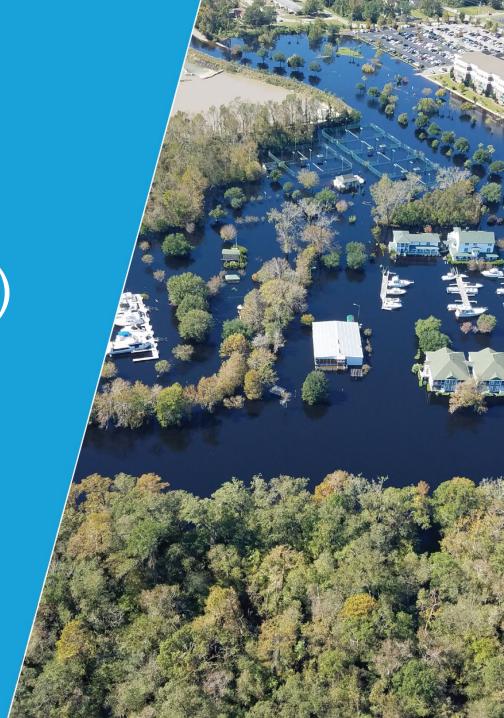

# When is it appropriate to pull the WSE from the model?

- In an approximate A zone where no BFE has been provided
- When the cross section is at least 500 ft. upstream or downstream from a hydraulic structure
  - Culvert, bridge, railroad crossing, etc.
- Not at the confluence of a major river
  - Backwater impacts

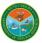

# How Can Effective Approximate A-Zone Models be Obtained?

- SC Flood IMPACT website only a registered community floodplain manager will have access to the models
  - Only models that SC has produced
- FEMA Library using the Data Request form
  - Older models, anything older that HEC-RAS (HEC 1 or 2)

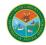

- Download the model from SC Flood IMPACT website
- Save the model to a known location on your computer
- Download the latest version of HEC-RAS <a href="https://www.hec.usace.ar">https://www.hec.usace.ar</a> <a href="my.mil/software/hec-ras/download.aspx">my.mil/software/hec-ras/download.aspx</a>
- Download the projection file (link on website) and save it to a known location

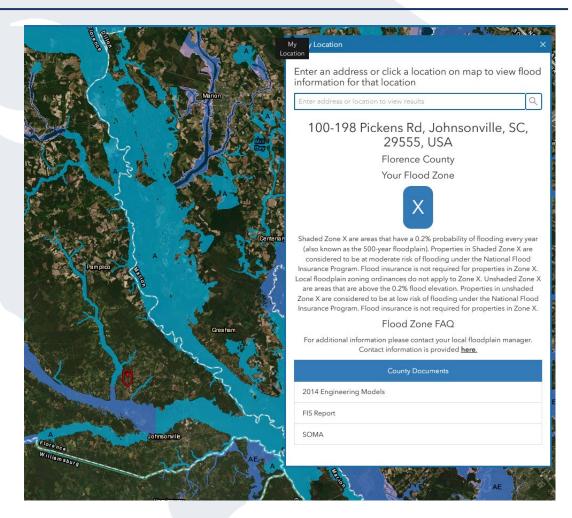

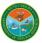

- Open HEC-RAS
- Click the "Open Project" icon
- Navigate to the folder that the model is saved in
- Click once on the project name and make sure it is highlighted in blue

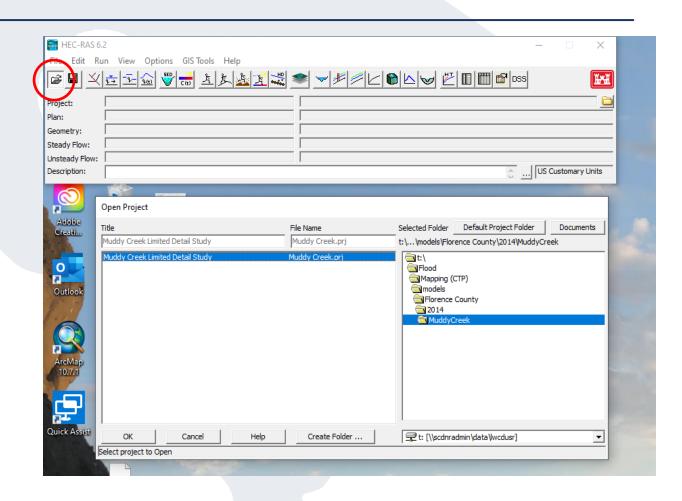

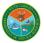

 Click on the RAS-Mapper icon

- Once the next screen pops up, click on "Geometries" and "Existing Conditions"
- Check the "Cross Sections" box

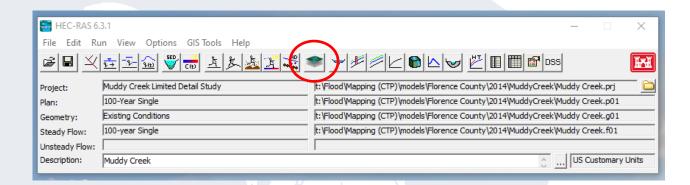

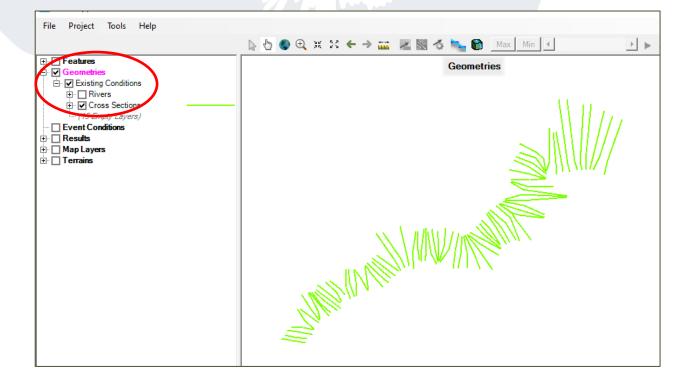

The models may not be geo referenced so you will set the projection using the projection file downloaded in Step 1.

- Go to "Project"
- Click "Set Projection"
- Open Folder and find the projection file that you downloaded with Step 1

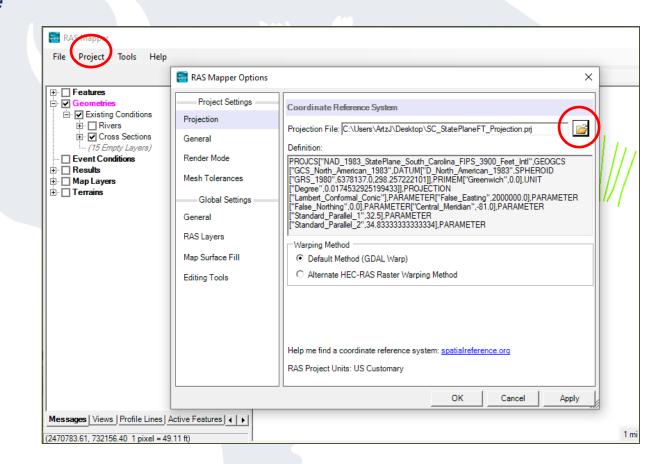

Click "OK"

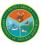

- Select "Project" and "Add Web Imagery"
- Choose a base map

\*Shapefiles can be added using the "Add Reference Layer" under "Project"

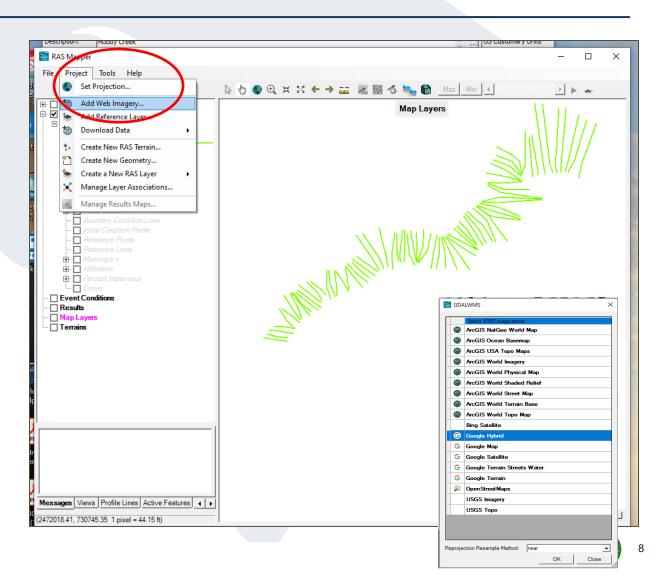

- Check the "Map Layers" box
- Check the box of the base map you selected

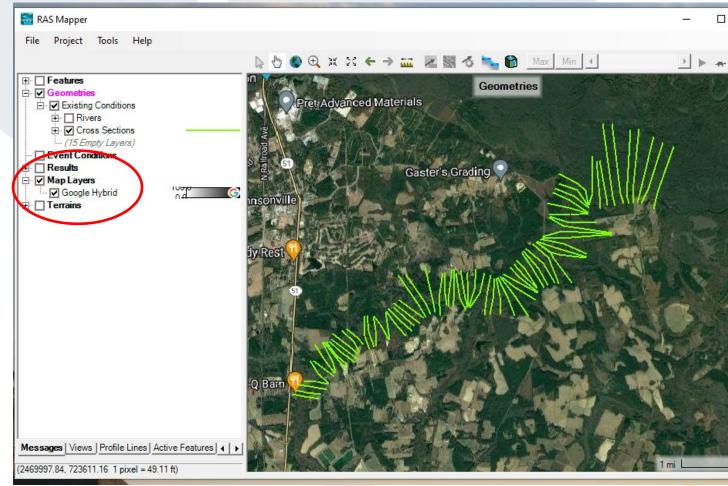

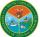

- Click on "Cross Sections" box to highlight
- Hover over cross section line
- The River
  Station
  number will
  appear

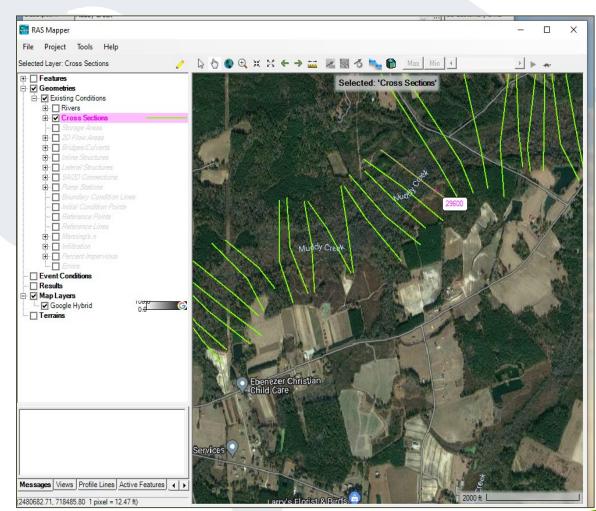

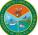

- Click on "Profile Output Table"
- Find corresponding River Station number
- Find W.S. Elev

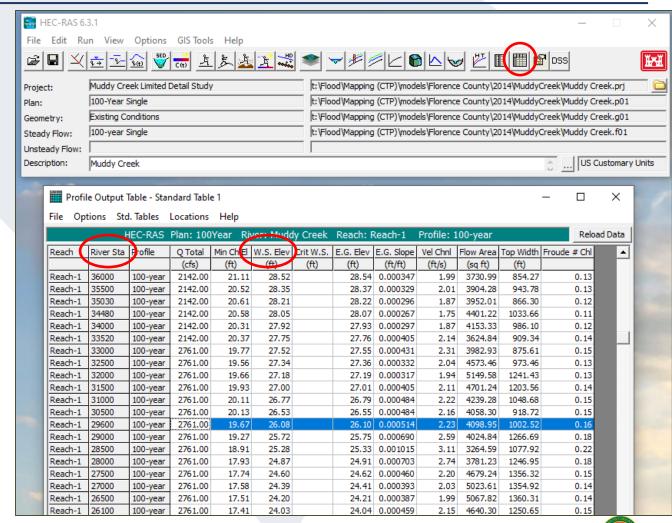

#### Using the WSE as the BFE

- This WSE can be used as best available data to determine a BFE if it meets the criteria in Slide 2
- If the WSE is determined by the community and used on an Elevation Certificate, the source will be "community determined"
- If the WSE is determined by a surveyor or engineer and used on the Elevation Certificate, the source will be "other" and should be explained in the comments AND the BFE must be verified by the community